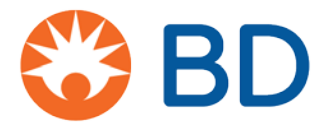

## **BD Pyxis™ MedStation™ ES Remove a medication in Profile mode**

Other than short override lists, Profile devices only display medications associated with pharmacyapproved orders. You can remove medications ordered for a patient that are due within a specified time (Due Now), given as needed (PRN), or by viewing any active and future orders (All Orders) listed.

- From the Home screen, select **My Patients**.
- 2. On the Patient Summary screen:
	- a. Select the patient, then select **Remove**, or
	- b. Select a blue dot in the time, PRN, or All Orders column.

*Note: An orange bar indicates that the patient has a late medication. A light blue dot indicates that the order is*  past due, but still available to be *removed as due now. This does not apply to future orders, which will fall under the appropriate time window. Stat Orders that are currently due are flagged with a visual indicator (not pictured). Future Stat Orders are not flagged.*

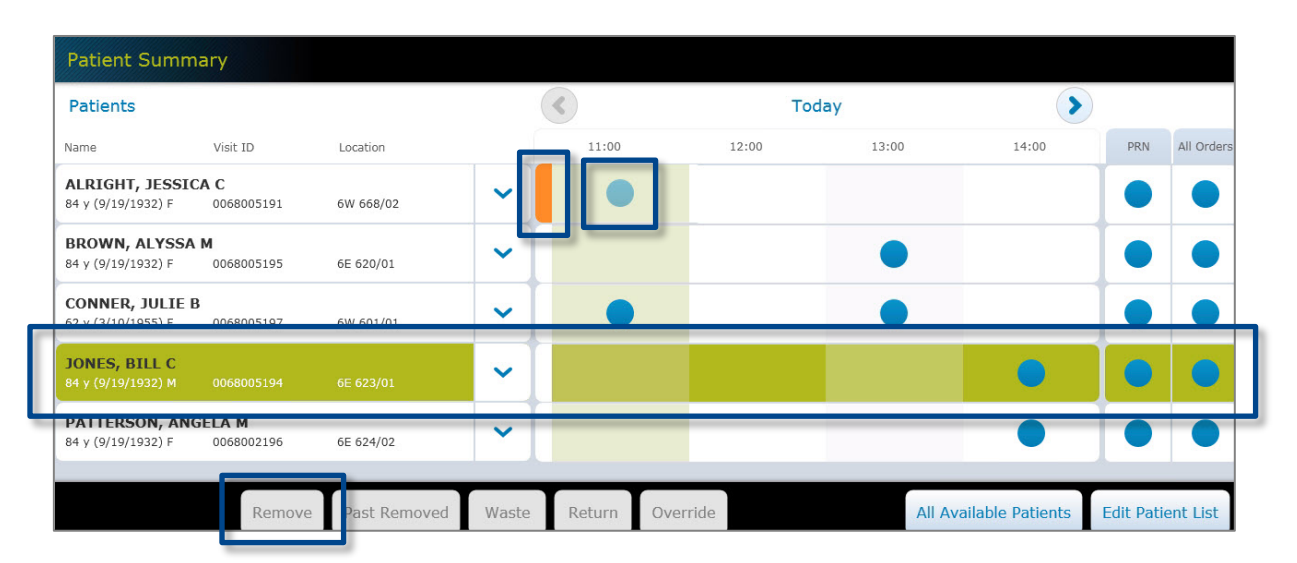

On the Med Profile screen, select the medication you would like to remove or begin typing the first three characters of the medication in the search box to filter the list (see image on next page).

*Note: The Med Profile screen contains valuable information about the ordered medication. The time at which the medication is due appears in the Due column and medications that are due now appear in blue. Priority: STAT appears under the name of Stat ordered medications that have not yet been removed and disappears after the medication has been removed for the first time (not pictured). This field does not appear for routine priority medications. You can use the Due Now, PRN and All Orders buttons to filter orders for the selected patient. The Med Profile screen may default to show all or due now orders depending on your facility's settings.*

- Enter the quantity required if prompted and select **OK**.
- The medication is moved to the Selected Meds column. If you decide against removing an item, select the **X** next to the medication.

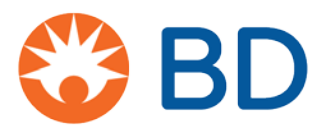

Select **Remove Med** when you are finished adding medications and continue the removal process.

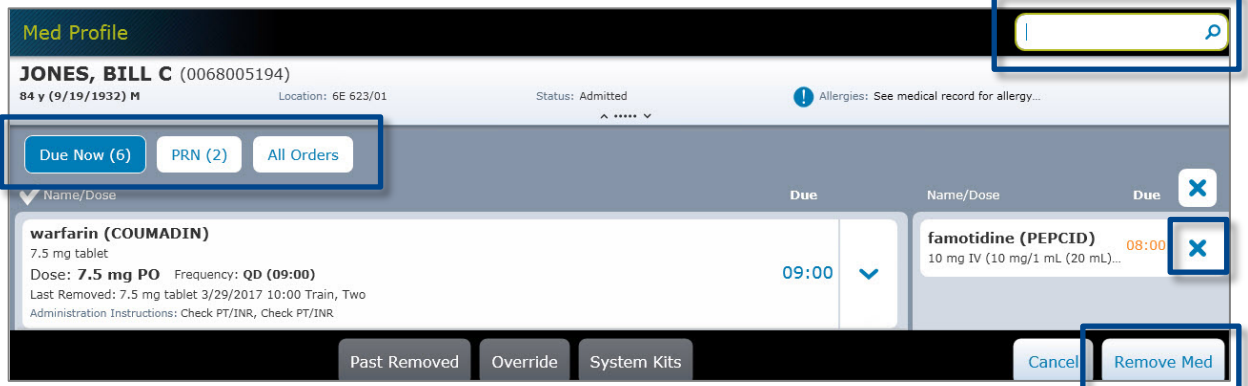

- 7. The storage space opens and the location is displayed on the screen. If you are removing an item from a secure drawer in the BD Pyxis™ ES Refrigerator, the open drawer will light up.
- You may be prompted to count the medication in the storage space. Confirm or enter the count on the screen, then select **Accept**.

*Note: For MiniDrawers, leaving the count field blank during a blind count will register a quantity of zero.* 

9. Remove the medication as directed on the screen.

*Note: Depending on your facility's configuration, you may be prompted to remove a dose amount or a dispense amount. If you remove a medication amount greater than the dose amount, you may need to document the waste. Medications configured to allow for removal of a dispense amount will not track undocumented waste. Also depending on your facility's configuration, you may or may not be prompted to waste during the remove transaction. You may also be given the option of wasting now or wasting later. If you do not document the waste during the remove transaction, you will need to resolve the Undocumented Waste at a later time. See the Document Medication Waste at the Time of Removal and Resolving Undocumented Waste job aids for more information.*

10. Select Accept and/or secure the storage space.